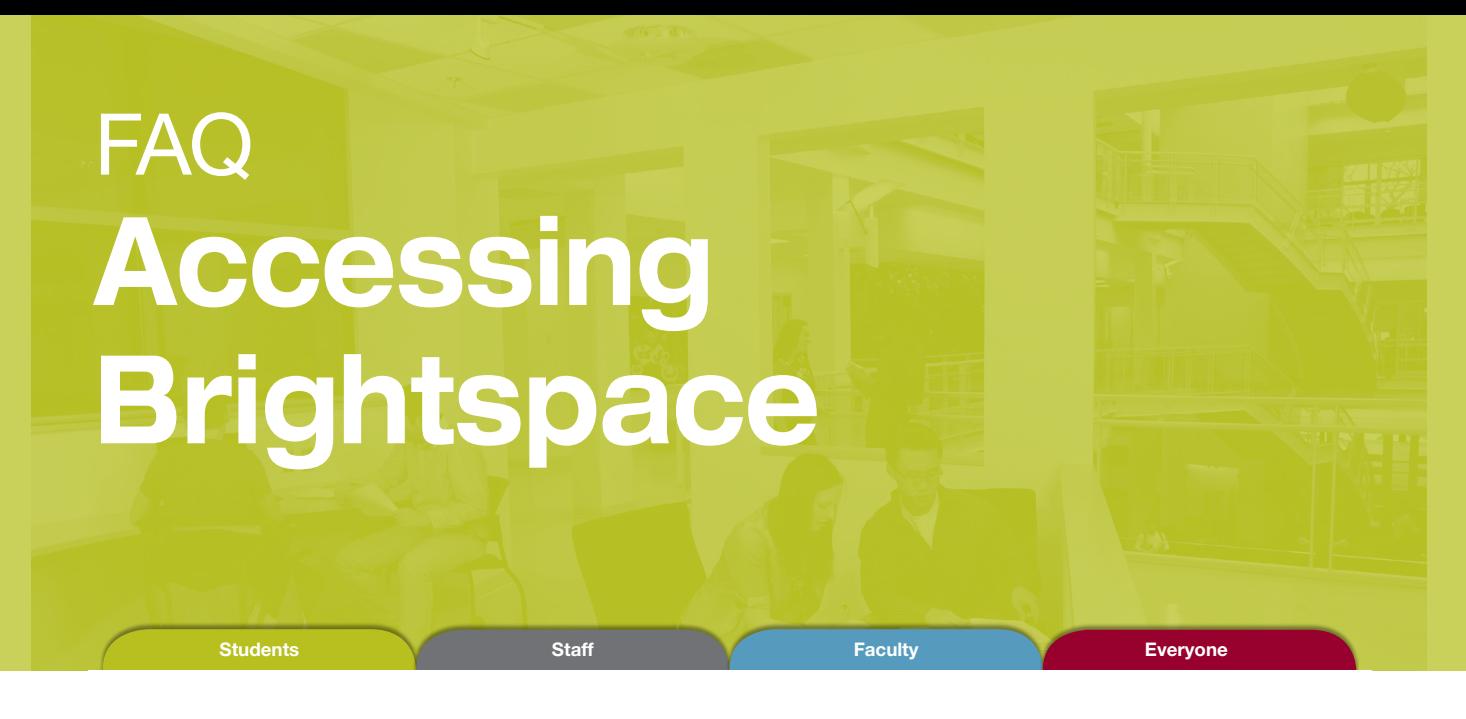

1. Open a modern web browser (Chrome, Firefox, etc.), and navigate to http://www.smu.ca/

2. Click on the SMUPort button (top-right), and login to SMUport using your s# and associated password.

3. Click on the Student Academics tab (top).

4. Click on Login to Brightspace (centre).

5. Select the waffle drop-down menu (top), and click on your desired course.

6. Once in your course: Course Home displays news and updates; Content lets you access course material; Assessments gives access to quizzes, discussions, etc.; and Grades will display your marks.

8. All done! Alternatively, you can access Brightspace directly by using the following link: http://smu.brightspace.com/

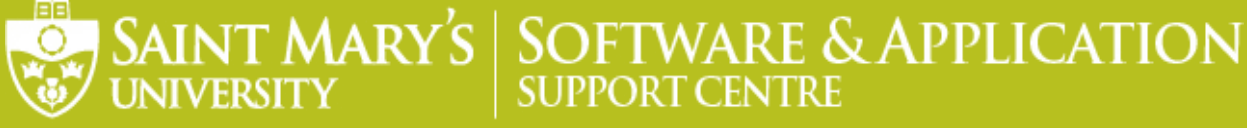